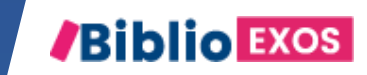

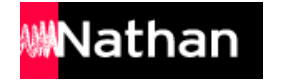

# COMMENT UTILISER MON MANUEL ? #3 - ACCÈS AUX EXERCICES INTERACTIFS

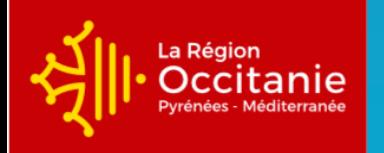

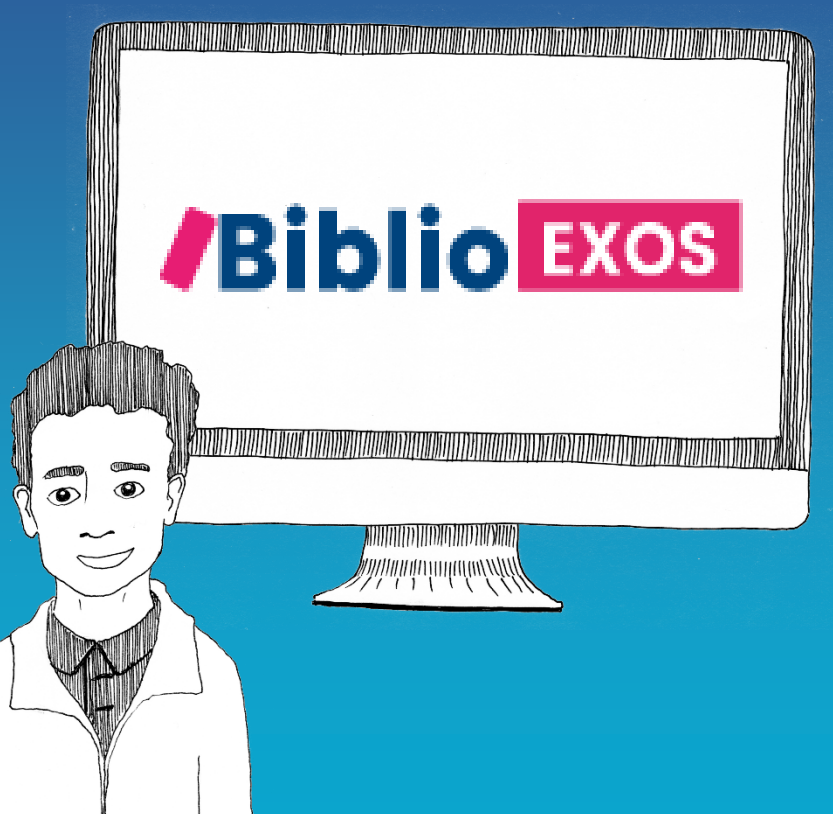

# CONTINUITÉ PÉDAGOGIQUE

Avec Biblio Exos, vous allez pouvoir entrainer vos élèves sur des notions du programme, suivre leurs résultats, et leur donner des exercices à faire en autonomie.

#### BIBLIO EXOS c'est une banque d'exercices interactifs supplémentaires accessibles avec votre manuel numérique Biblio Manuels.

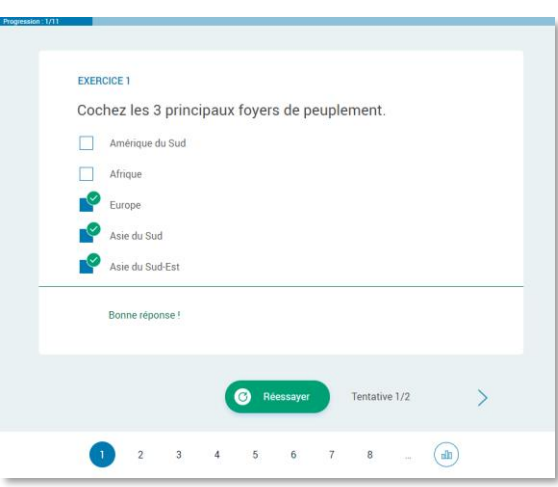

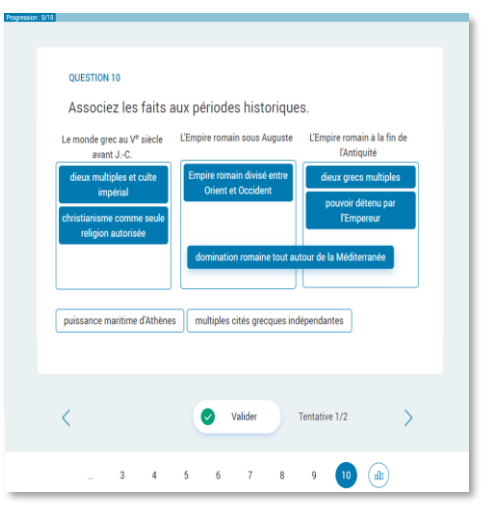

Des QCM autocorrectifs Des exercices de catégorisation ou de tri Des exercices de relier

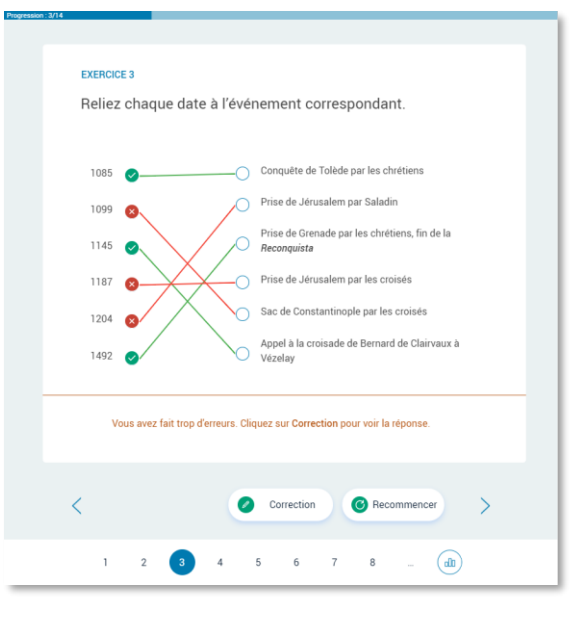

#### BIBLIO EXOS, des fonctionnalités pour animer votre classe et suivre vos élèves

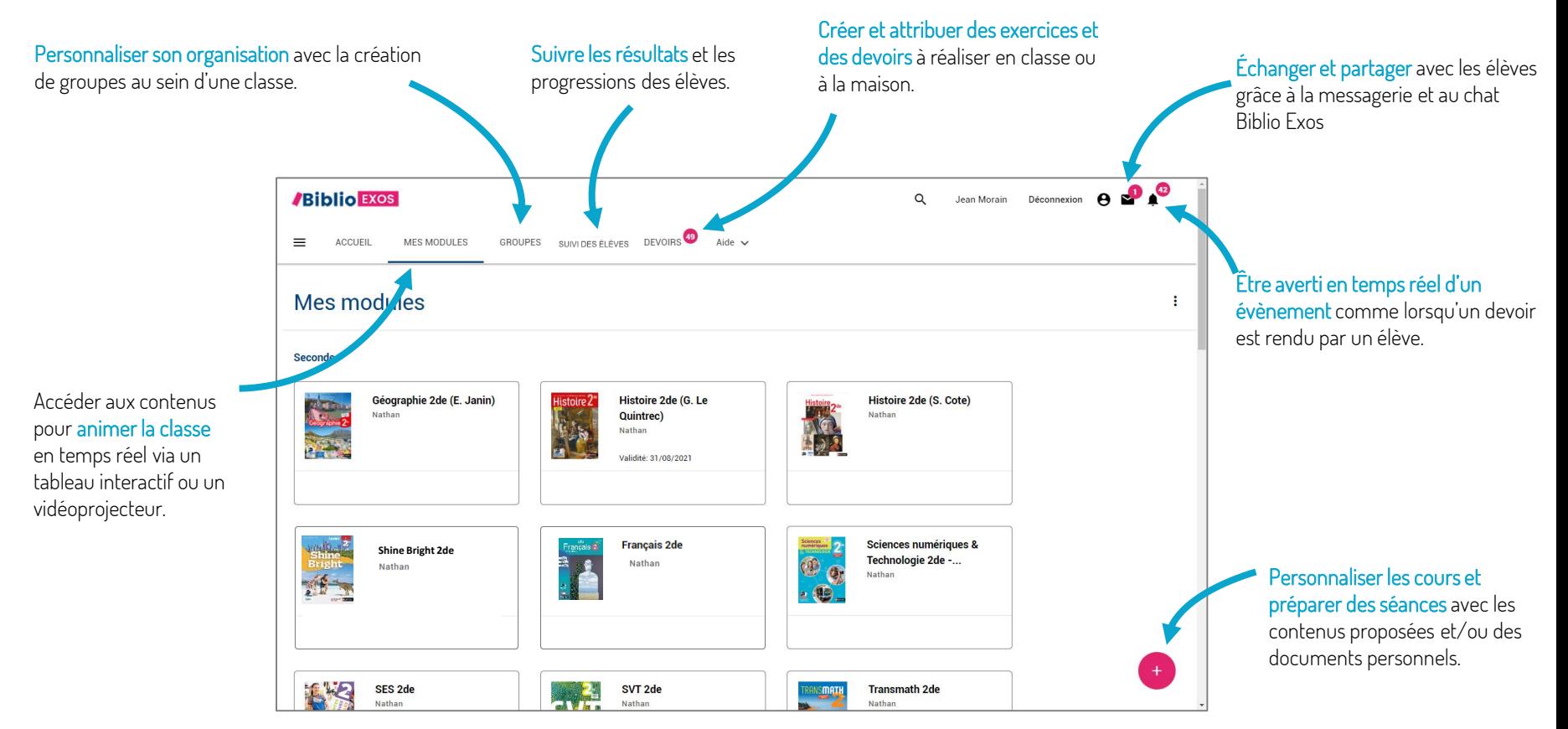

### COMMENT J'ACCÈDE AUX EXERCICES INTERACTIFS BIBLIO EXOS, EN LIGNE?

Connectez-vous sur votre ENT

1

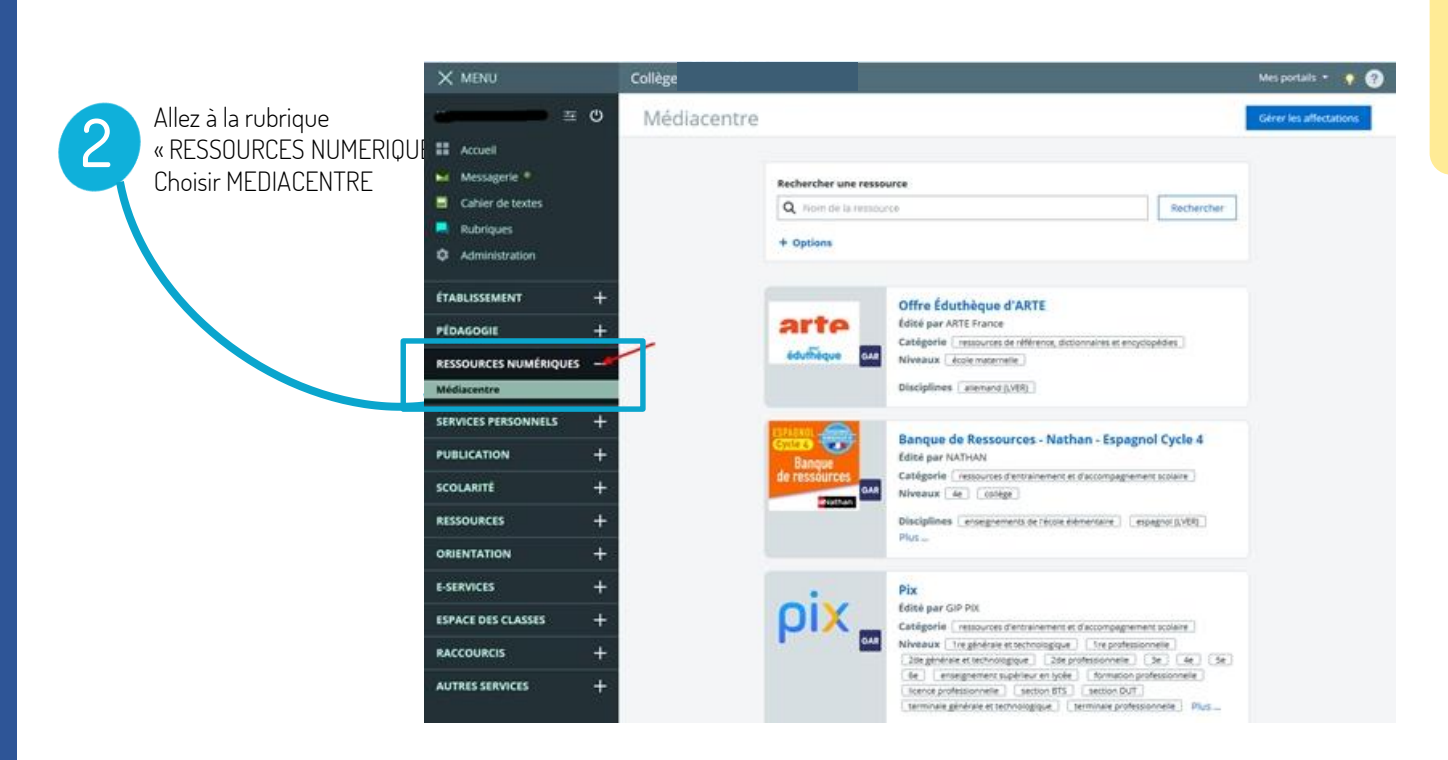

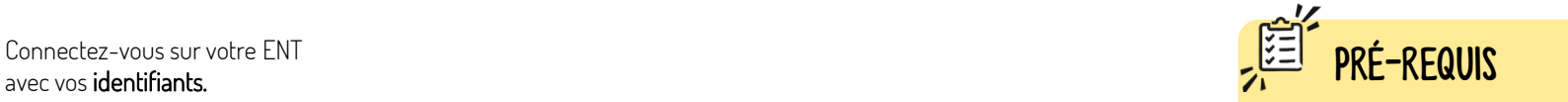

Avant de faire ces manipulations, nous vous invitons à Mettre à jour [l'application Biblio Manuels](https://play.google.com/store/apps/details?id=ean3133091123925.com.bordasnathan.bibliomanuels) sur votre ordinateur ou votre tablette via le Play Store. Pour les mises à jour suivantes, une notification vous sera envoyée automatiquement.

Cliquez ensuite sur le manuel Nathan de votre discipline Le manuel s'ouvre dans un nouvel onglet Biblio Manuels.

> Ressources **/Biblio Exos**  $\equiv$  Sommaire  $\overline{4}$ Cliquez sur le menu Biblio Exos pour accéder aux exercices interactifs

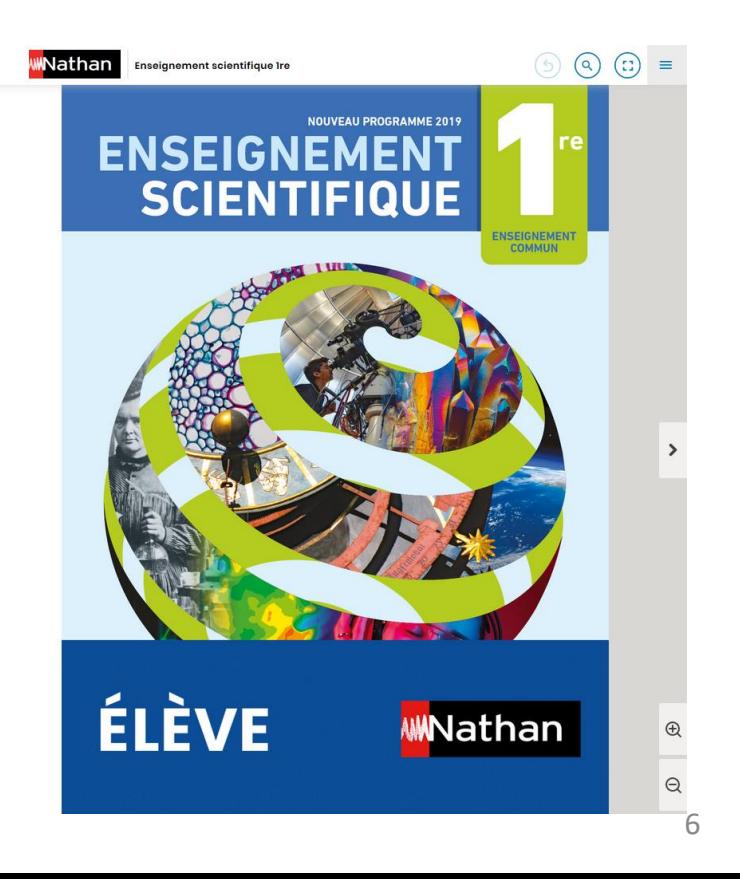

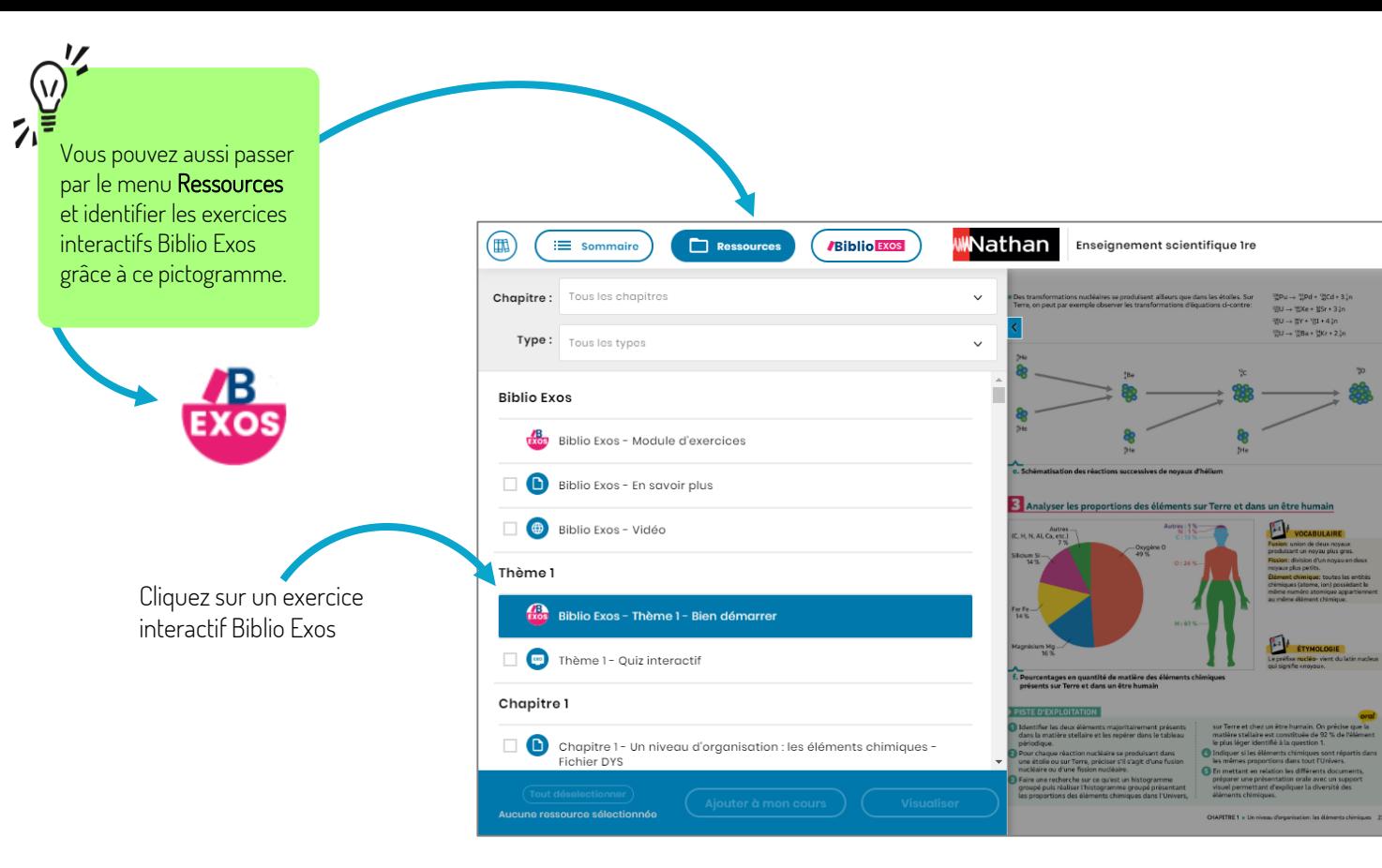

7

 $\bigodot$  $\bigcirc$ 

 $\bigoplus$ 

 $\Theta$ 

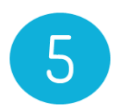

Biblio Exos s'ouvre dans un nouvel onglet de votre navigateur et affiche directement l'exercice interactif souhaité.

Selon les manuels, vous accédez directement à la séquence d'exercices ou au sommaire avec l'ensemble des séquences d'exercices disponibles.

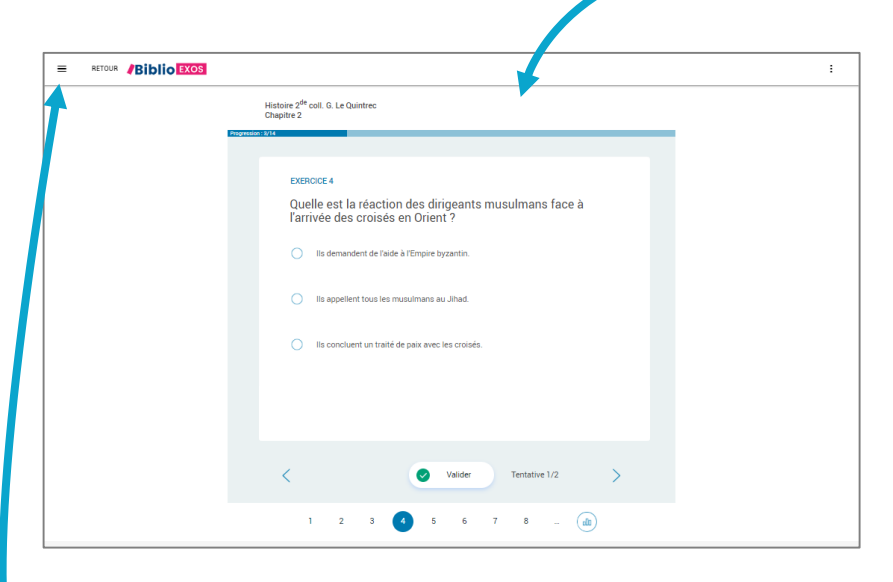

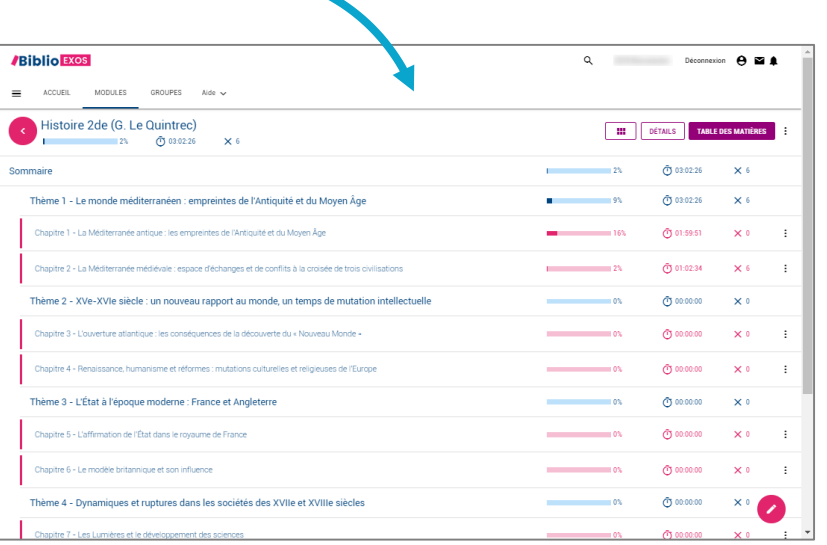

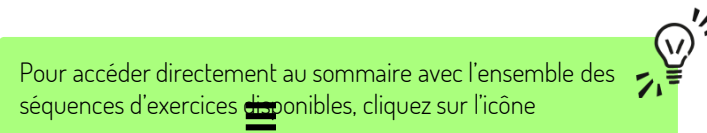

## COMMENT J'ACCÈDE AUX EXERCICES INTERACTIFS BIBLIO EXOS, HORS CONNEXION?

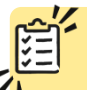

Un seul prérequis, Installez gratuitement **l'application Biblio Exos** sur votre tablette ou votre ordinateur.

L'application est disponible sur les stores.

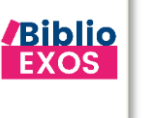

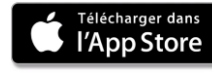

Télecharger sur  $\mathbb{R}$  $\mathbf{f}$ **Windows Store** 

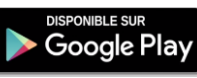

Télécharger Biblio Exos sur votre ordinateur PC

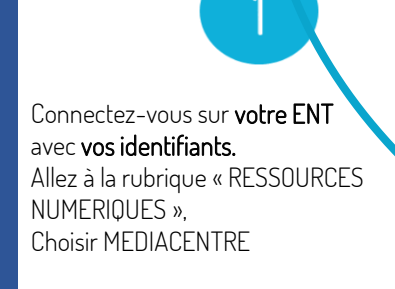

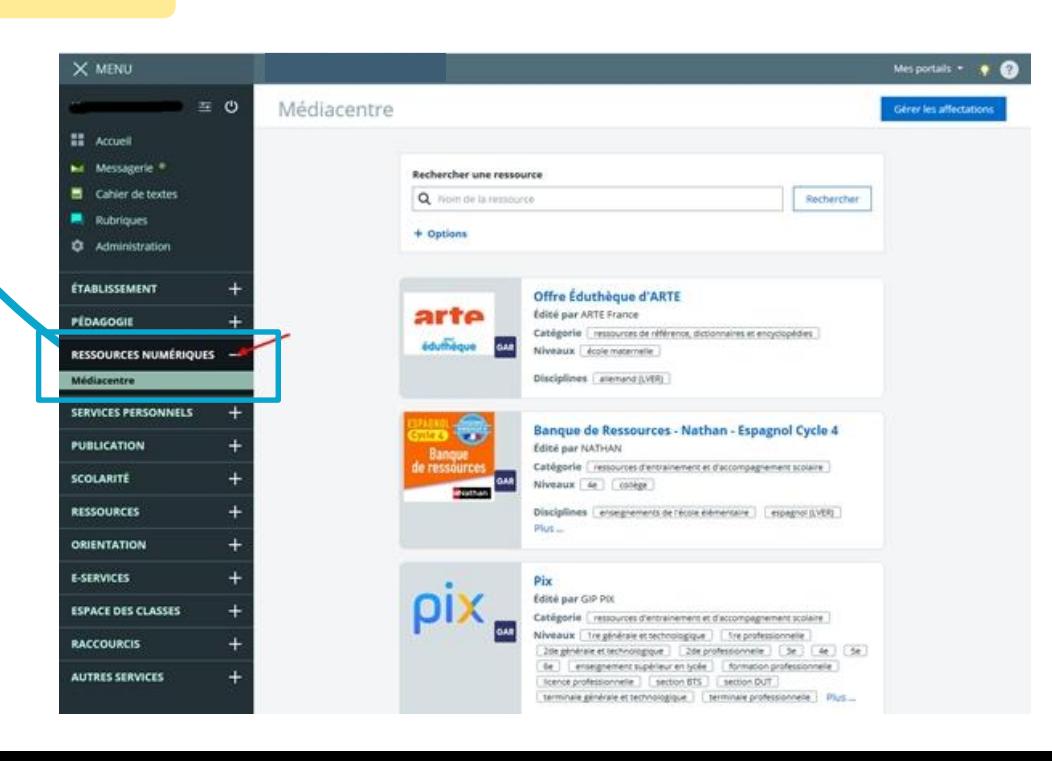

Pratique, quand la bande passante de votre établissement est faible, par exemple.

**Biblio** Exos

Cliquez ensuite sur le manuel Nathan de votre discipline Le manuel s'ouvre dans un nouvel onglet Biblio Manuels.

> Ressources **/Biblio Exos**  $\equiv$  Sommaire 3 Cliquez sur le menu Biblio Exos pour accéder aux exercices interactifs

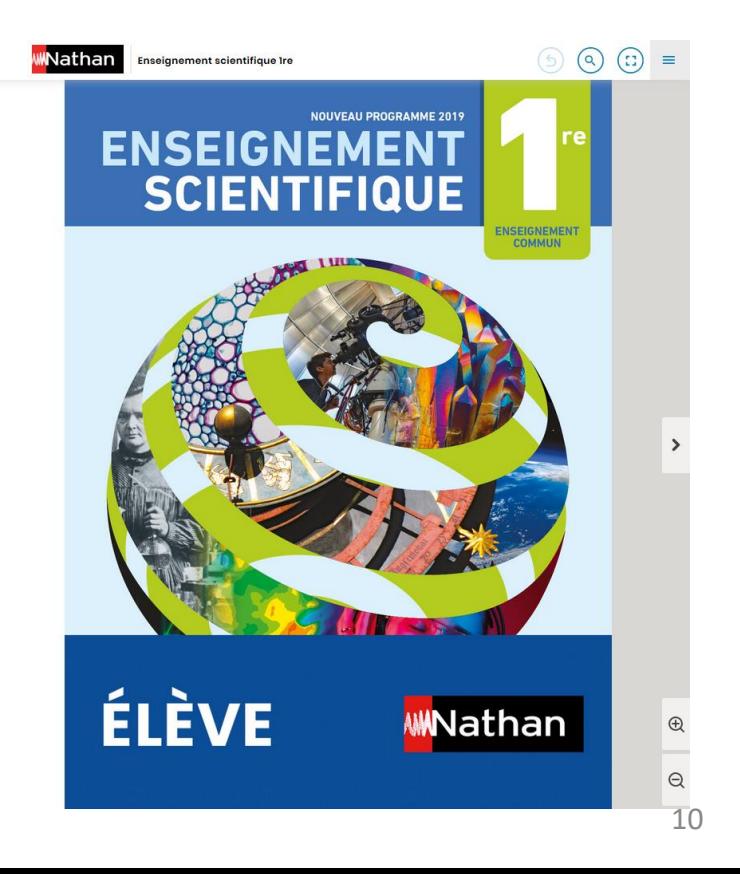

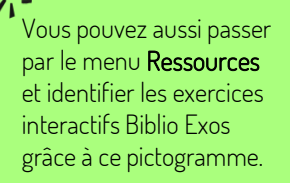

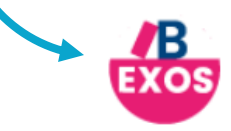

Cliquez sur un exercice interactif Biblio Exos

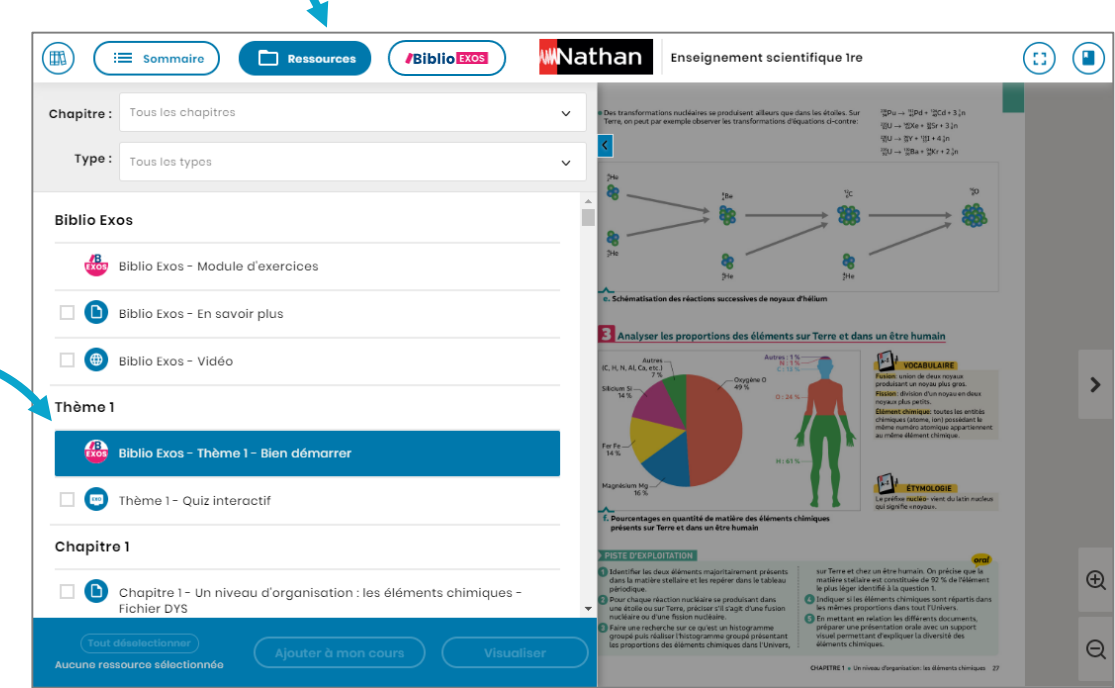

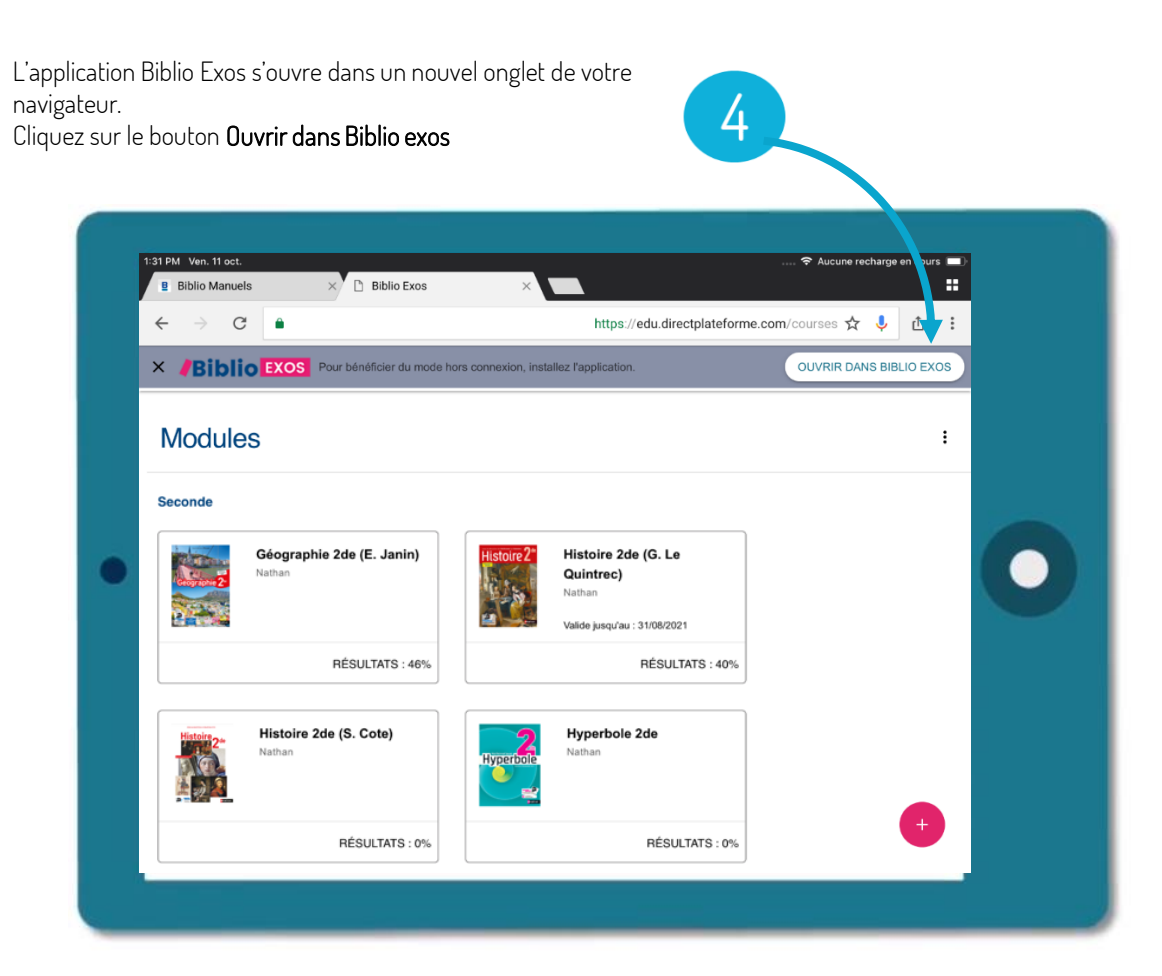

Selon les manuels, vous accédez directement à la séquence d'exercices ou au sommaire avec l'ensemble des séquences d'exercices disponibles Une fois la séquence téléchargée, l'exercice s'affiche et peut être réalisé.

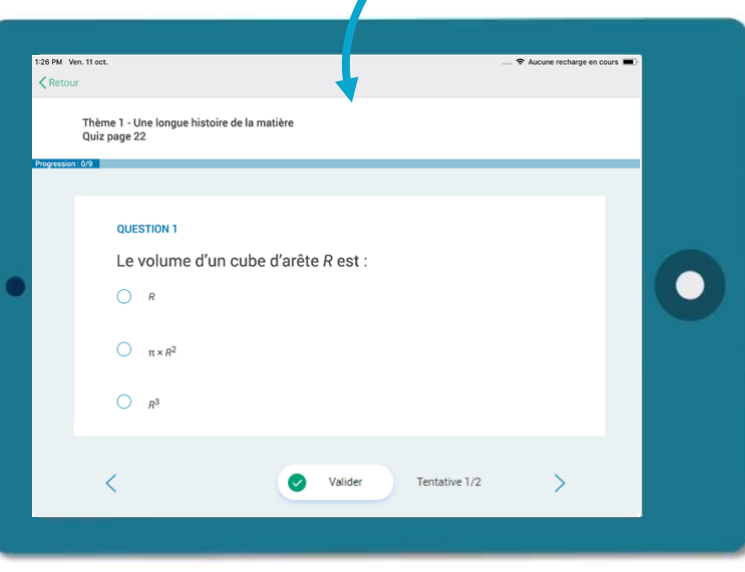

. **meilleure gestion de stockage** de votre tablette ou votre Il est possible **de télécharger à la séquence** pour une smartphone. À savoir : Le téléchargement de la séquence d'exercice se lance automatiquement.<br>Automatique de la séquence de la séquence pour une

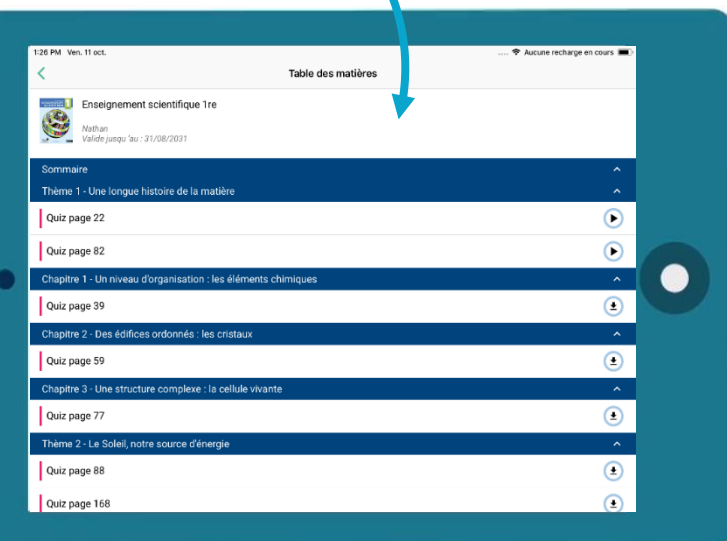

Pour **synchroniser le travail des élèves** sur la plateforme en ligne, il suffira de **se connecter à internet**. La remontée des données et résultats se fera automatiquement.